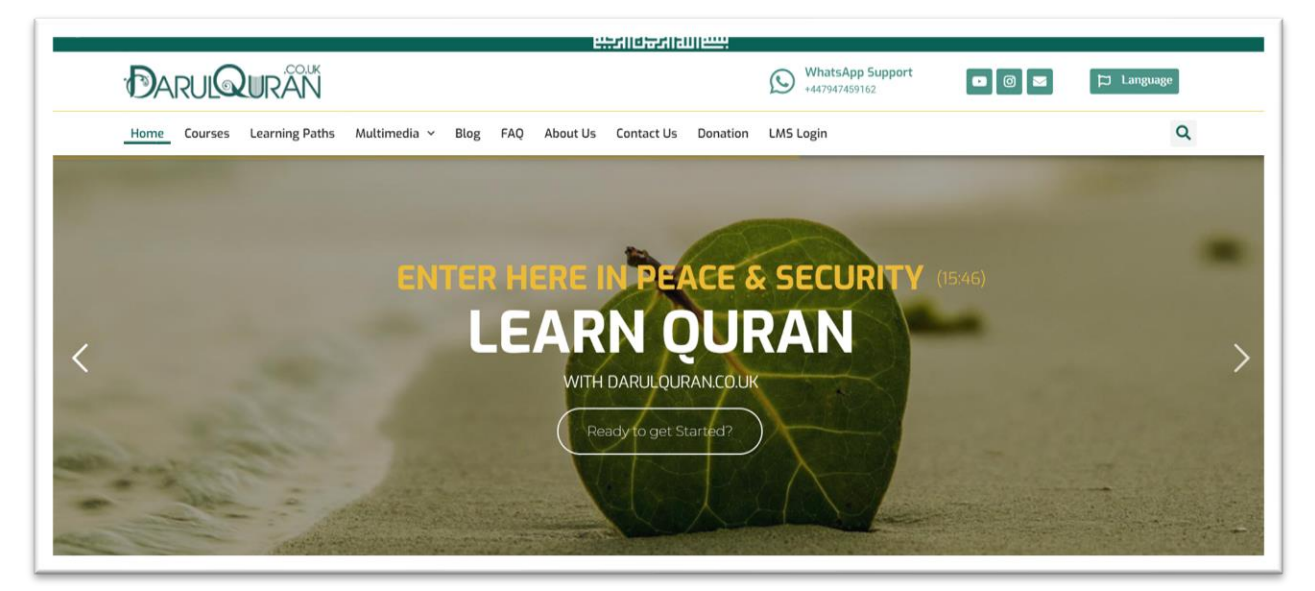

- Visit our website <https://darulquran.co.uk/>

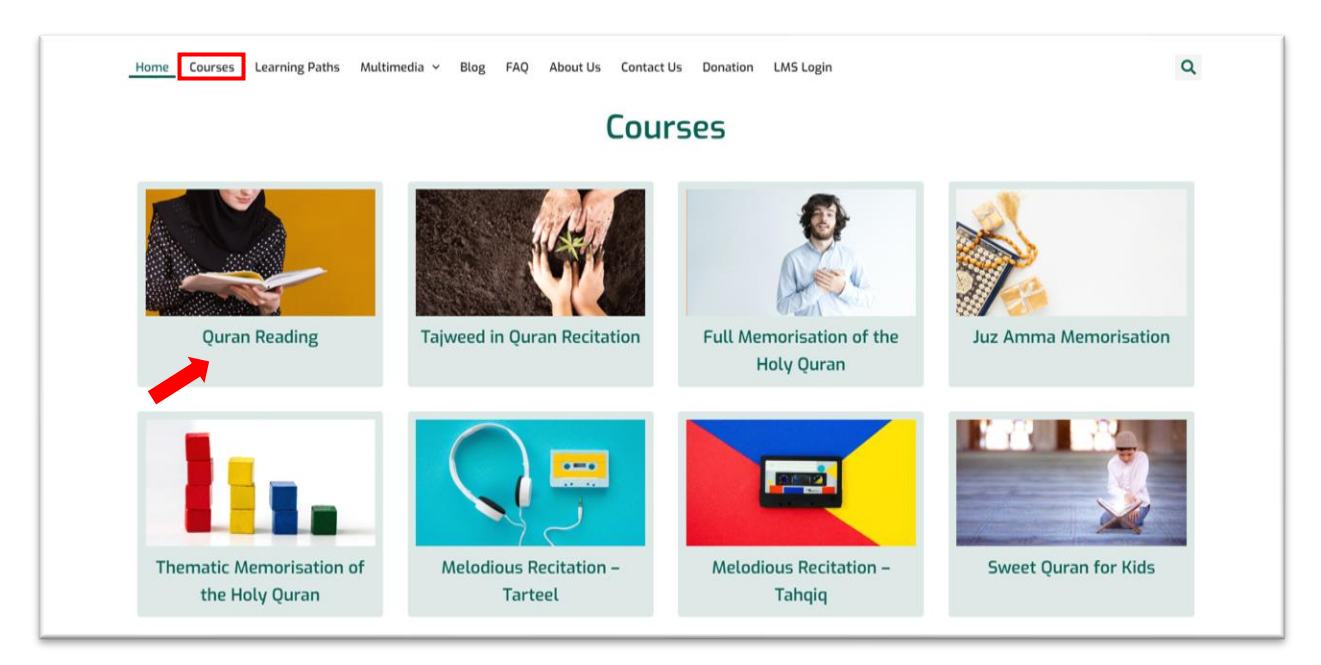

- Choose the course you are interested in from the course list and click on it.

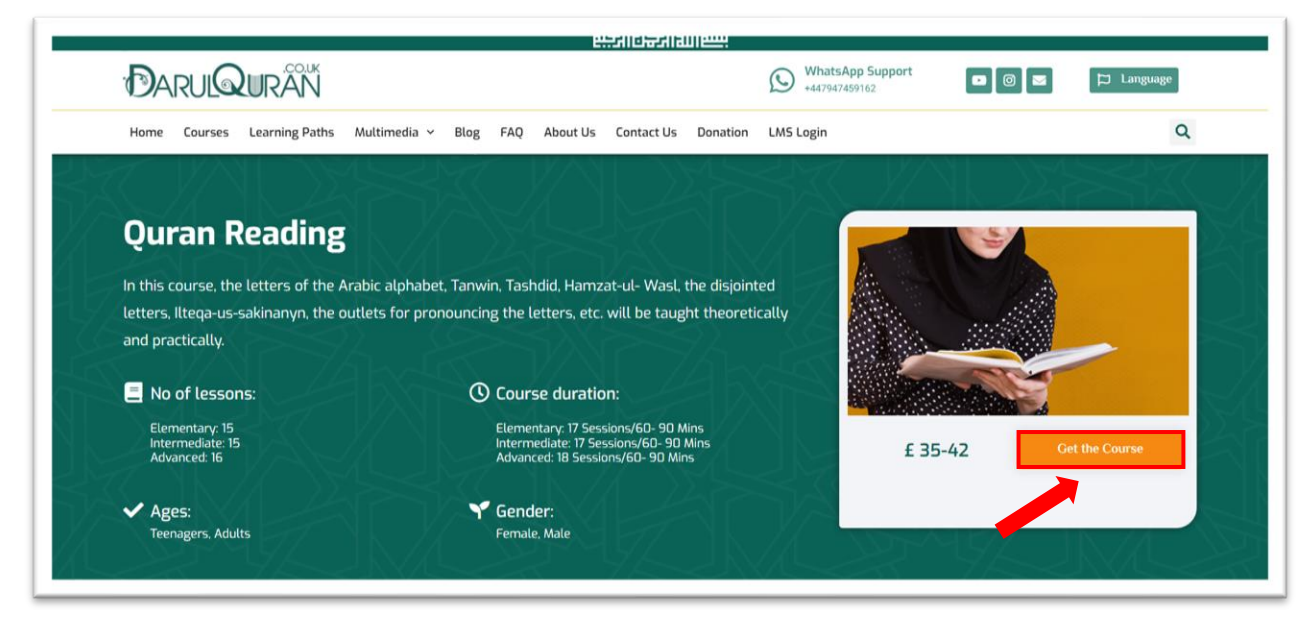

- Click on "Get the Course" button.

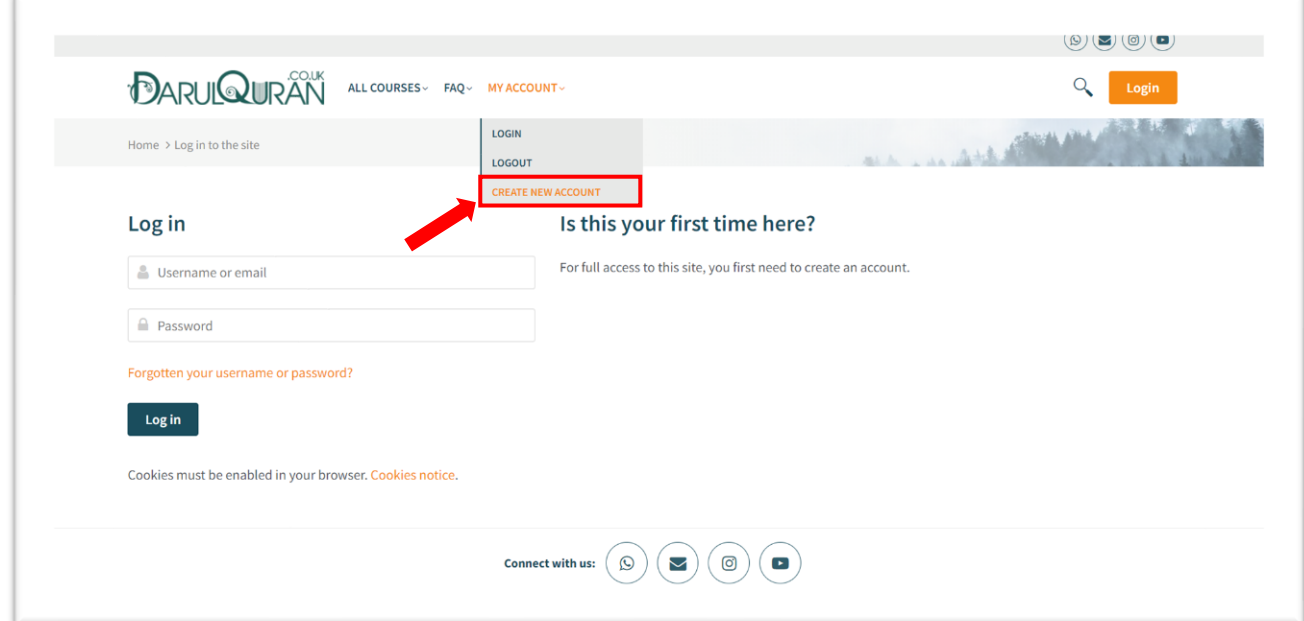

- Click on "My Account" at the top of the page (Desktop version)
- Click on "Create Account"

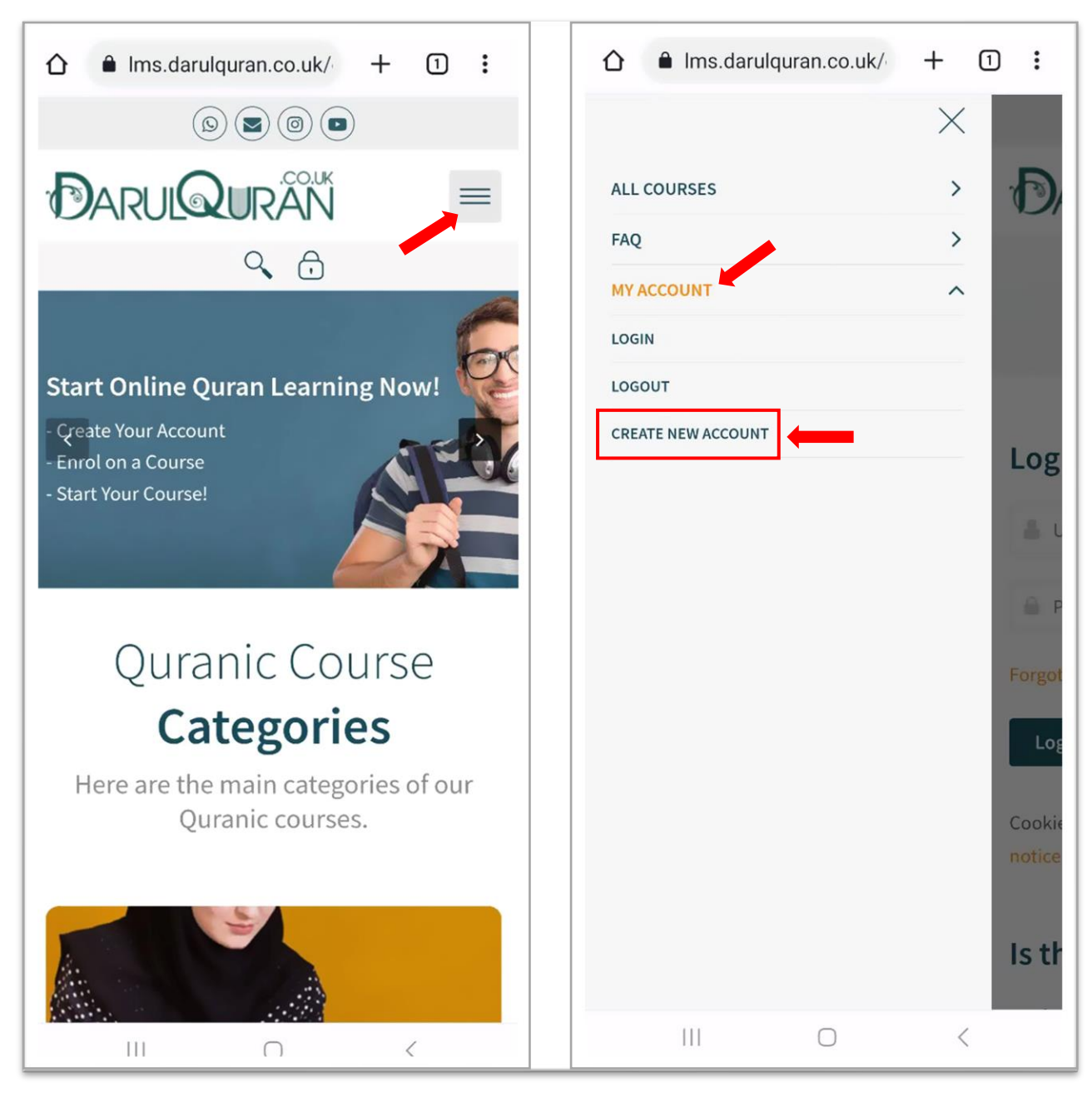

- Click on Menu at the top right of the page (Mobile Version)
- Click on "My Account" and then "Create Account"

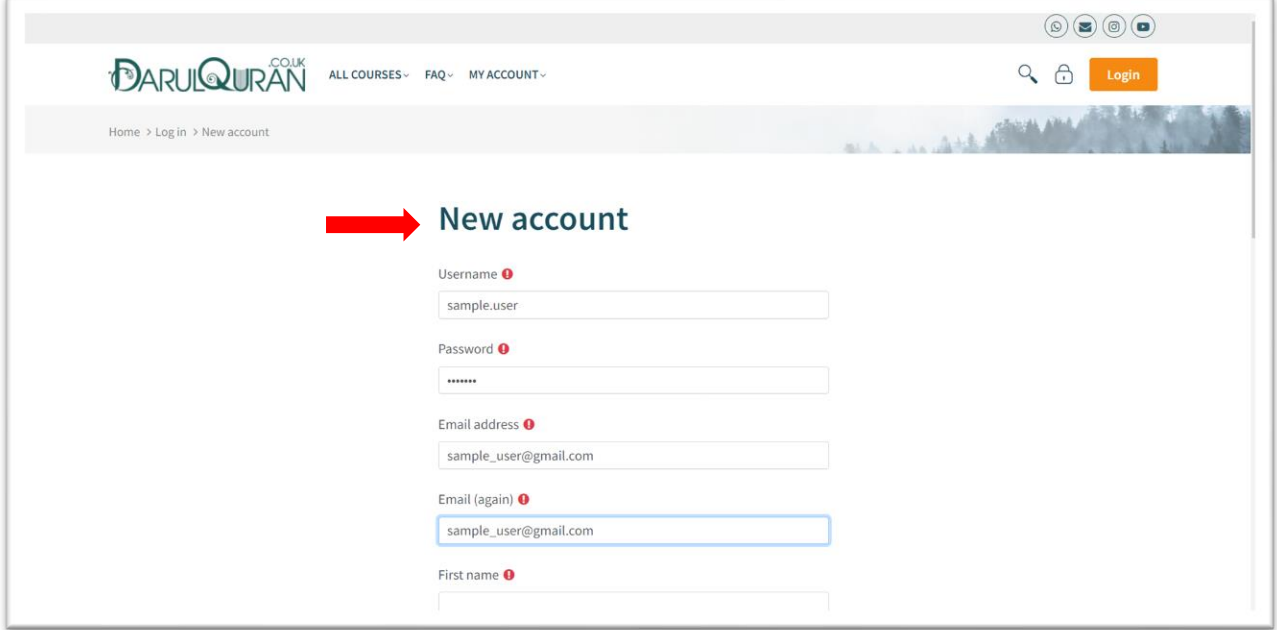

- Fill the registration form. The requirements are as follows:

\* First Name & Last Name (Enter your legal name. This is the name that will appear on your certificate.)

- \* Email address (Each account requires a unique email address.)
- \* Gender
- \* Date of Birth
- \* WhatsApp Number

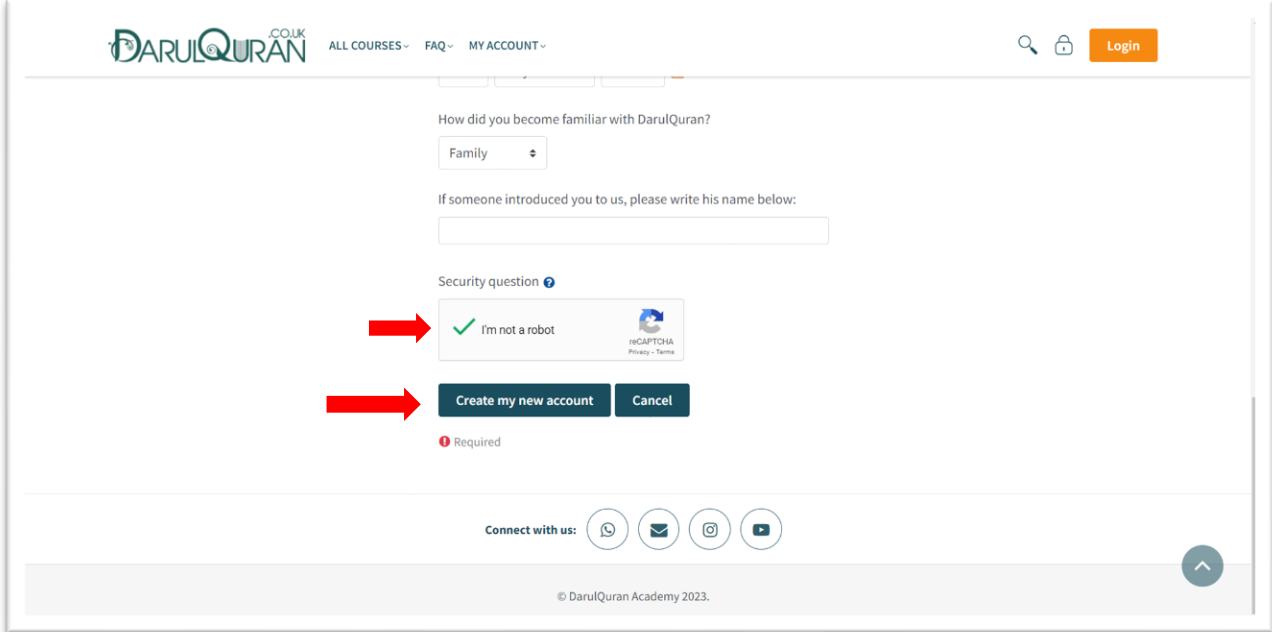

Click on "Create my new account"

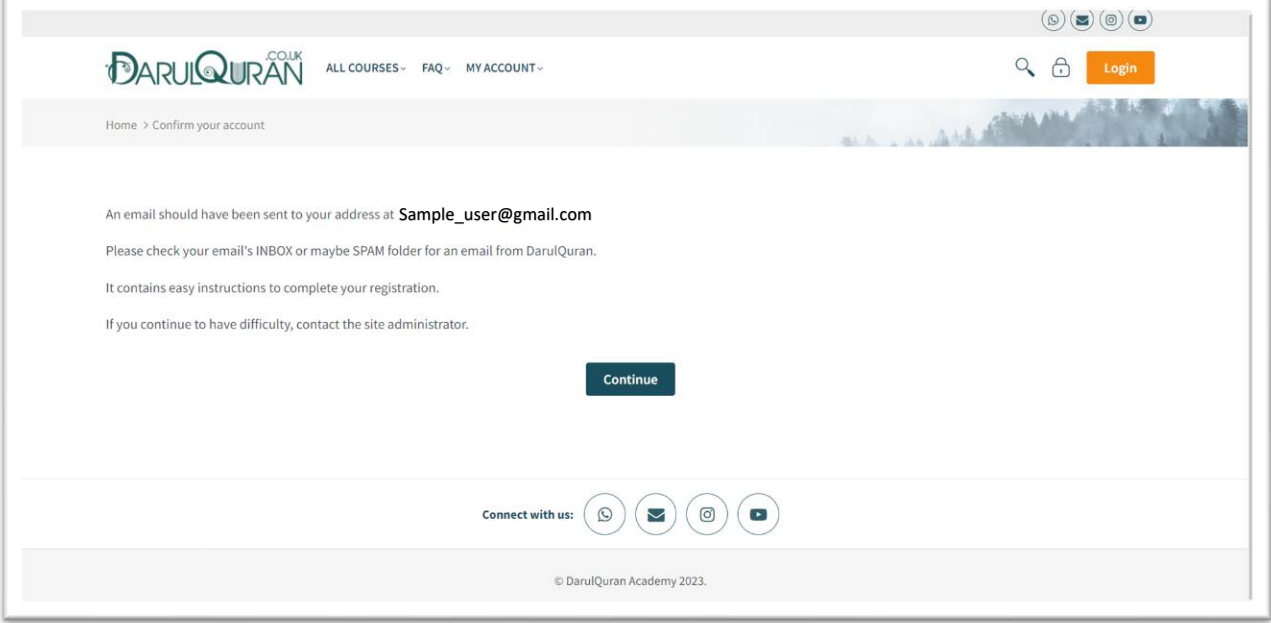

- Your Account is created now.
- An Email should have been sent to your Email address.
- Please check your Email's "Inbox" or maybe "Spam" folder for an "Account Confirmation" email.
- It contains easy instructions to complete your registration.
- If you did not receive any Email, please contact our admin on WhatsApp: +44 7538 461315 to guide you.

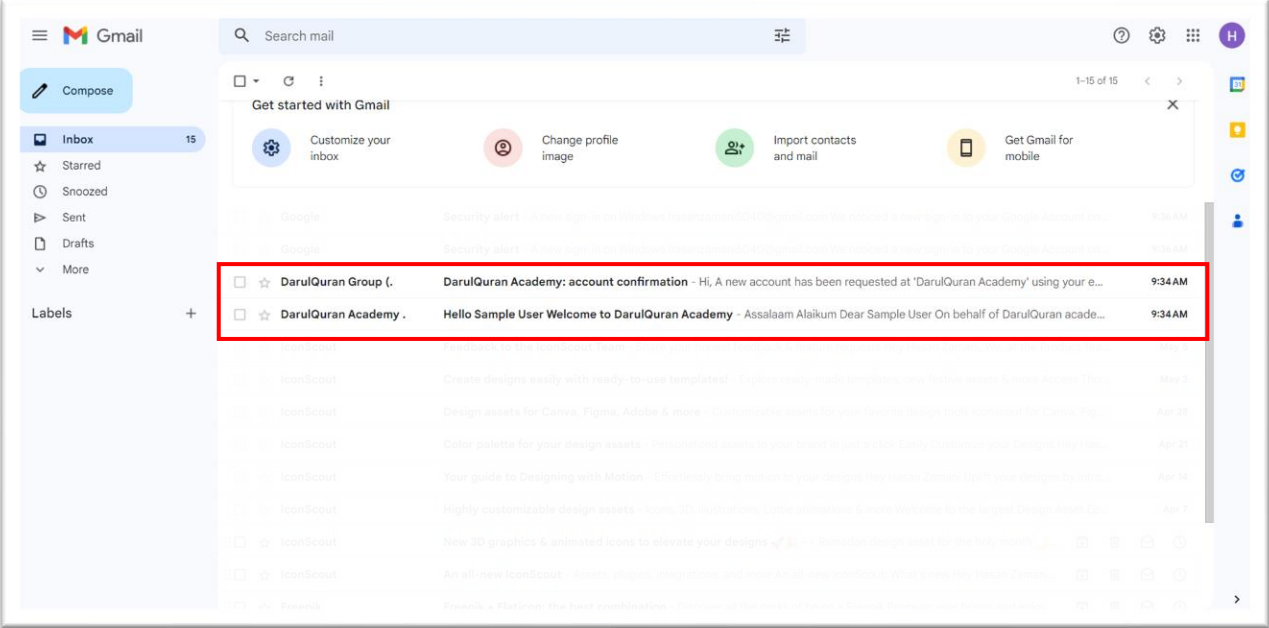

- You should have received two emails from DarulQuran.

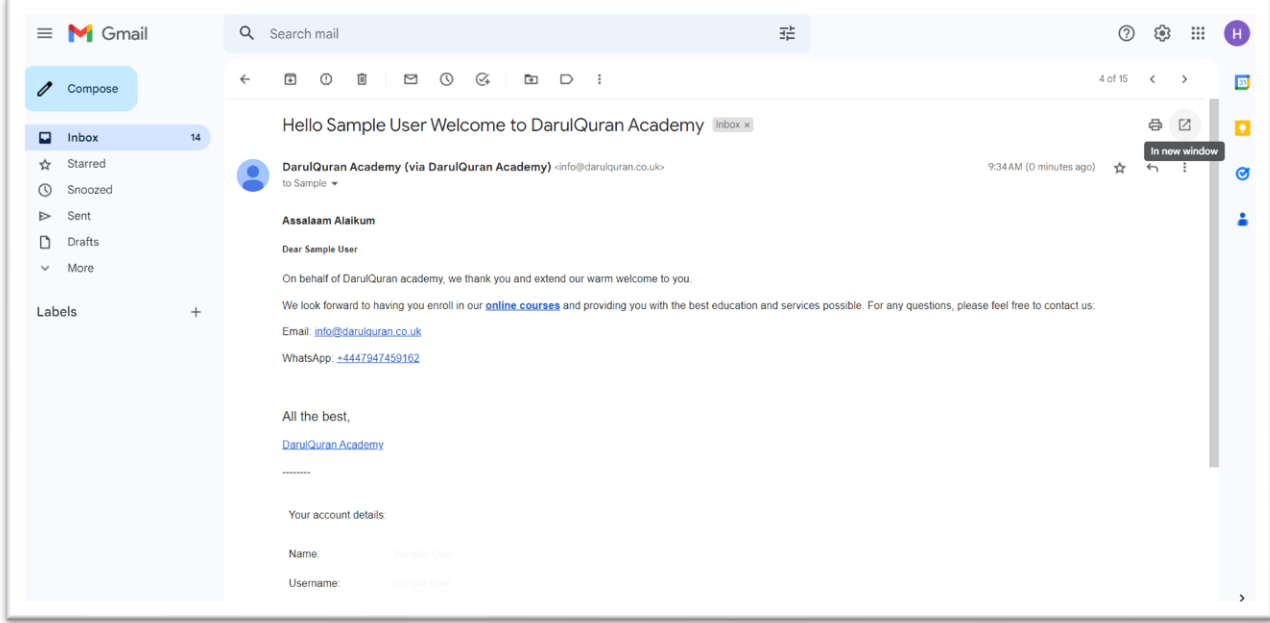

- A Welcome email containing your account details.

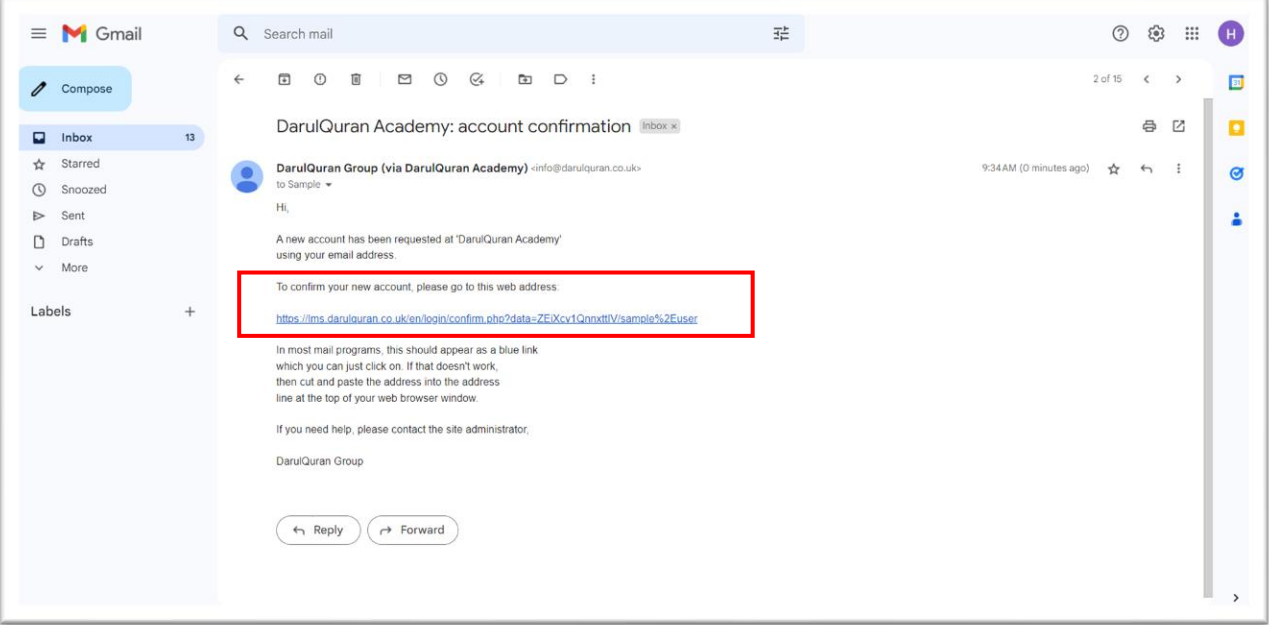

- An "Account Confirmation" email containing the account confirmation link.
- Click on the link to see the message below:

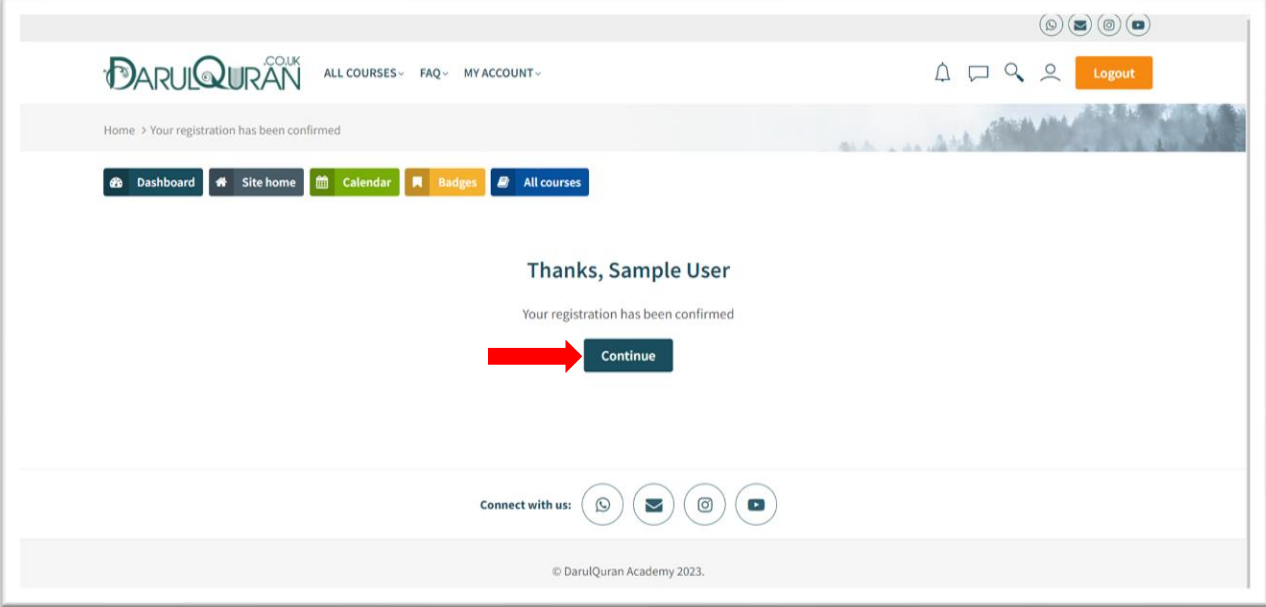

- Click on "Continue" to enroll in the course.

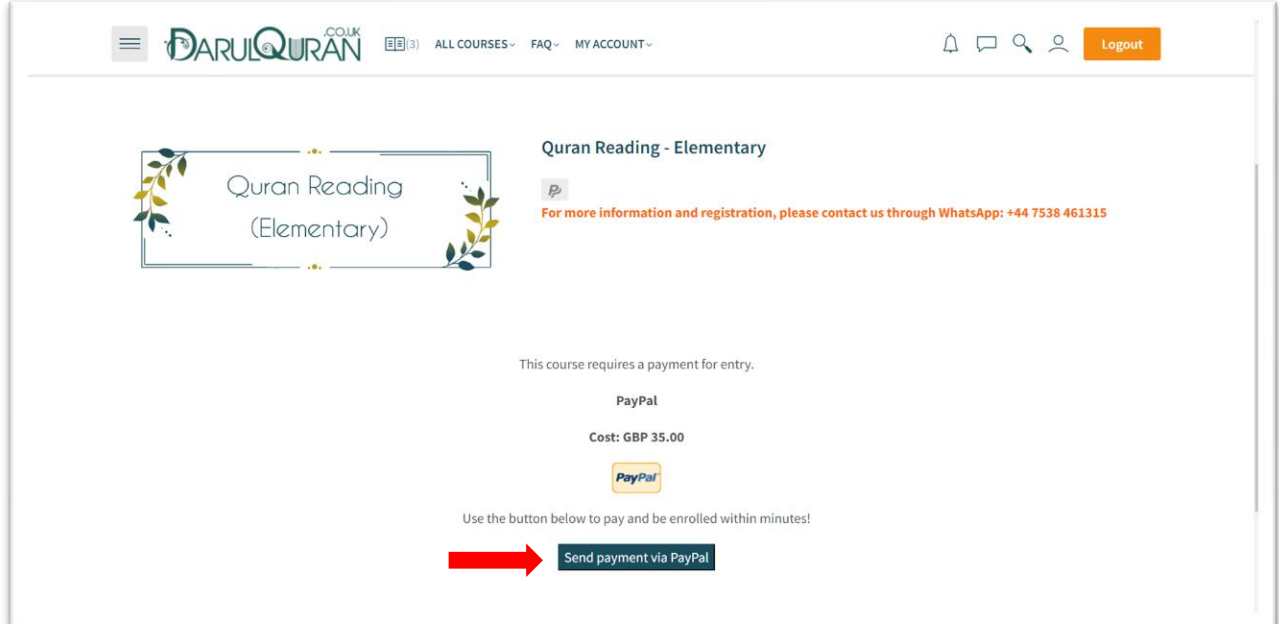

- Click on the "PayPal" icon and you will be automatically enrolled in the course after making the payment.

#### WELCOME TO DARULQURAN FAMILY!